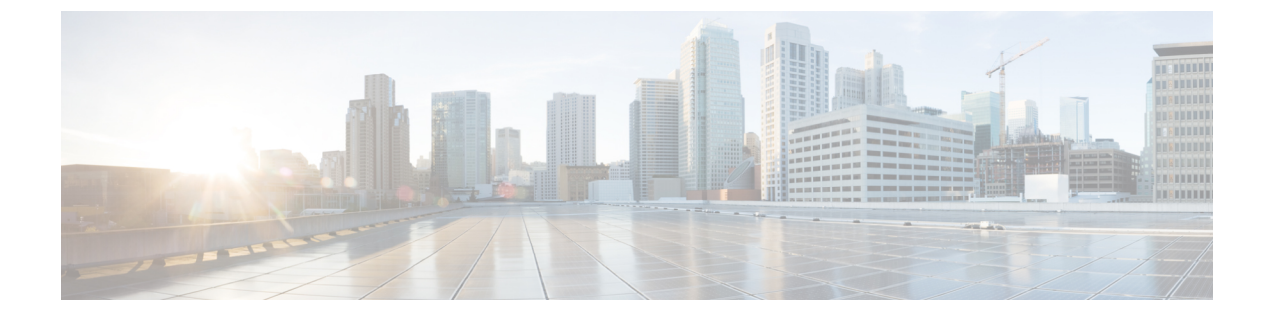

# 통화 당겨받기

- 당겨 받기 개요, 1 [페이지](#page-0-0)
- [당겨받기](#page-2-0) 구성 작업 흐름, 3 페이지
- [당겨받기](#page-18-0) 상호 작용, 19 페이지
- [당겨받기](#page-19-0) 제한 사항, 20 페이지

## <span id="page-0-0"></span>당겨 받기 개요

통화 당겨받기 기능을 사용하면 사용자가 자신의 디렉터리 번호가 아닌 디렉토리 번호로 걸려오는 전화를 받을 수 있습니다.

### 그룹 당겨받기 개요

그룹 통화 당겨받기 기능을 사용하여 사용자는 다른 그룹의 수신 통화를 당겨받을 수 있습니다. 사용 자는 Cisco Unified IP Phone에서 이 기능이 활성화된 경우 적절한 통화 당겨받기 그룹 번호로 전화를 걸어야합니다. 이 유형의 통화 당겨받기에는 [그룹픽업] 소프트키를 사용합니다. 당겨받기 그룹에 여 러 통의 통화가 수신되는 동안 사용자가 그룹 통화 당겨받기 전화 기능을 호출하면 벨소리가 가장 오 래 울린 수신 통화에 연결됩니다. 전화기 모델에 따라 사용자는 그룹 당겨받기 프로그램 가능 기능 버튼 또는 그룹 당겨받기 소프트키를 사용하여 수신 통화를 당겨 받을 수 있습니다. 자동 그룹 통화 당겨받기를 사용하지 않는 경우에는 사용자가 그룹픽업 소프트키를 누르고 다른 당겨받기 그룹의 그룹 번호를 누른 후 전화를 받아야 연결됩니다.

#### 기타 그룹 당겨받기 개요

기타 그룹 당겨받기 기능을 통해 사용자는 자신의 그룹과 연결된 그룹의 수신 통화를 당겨받을 수 있 습니다. Unified Communications Manager는 연결된 그룹에서 수신 통화를 자동으로 검색하여 사용자 가 Cisco Unified IP Phone에서 이 기능을 활성화할 때 통화를 연결합니다. 이 유형의 통화 당겨받기에 는 [기타픽업] 소프트키를 사용합니다. 자동 기타 그룹 당겨받기를 사용하지 않은 경우에는 사용자가 [기타픽업] 및 [전화받기] 소프트키를 눌러 통화를 연결해야 합니다. 전화기 모델에 따라 사용자는 통 화 당겨받기 프로그램 가능 기능 버튼 또는 통화 당겨받기 소프트키를 사용하여 수신 통화를 당겨 받 을 수 있습니다.

연결된 그룹이 둘 이상인 경우 연결된 그룹에 대한 통화 응답 우선 순위는 첫 번째 연결된 그룹이 가 장 높습니다. 예를 들어 그룹 A, B 및 C가 그룹 X와 연결되면 그룹 A는 가장 높은 우선 순위를 가지며 그룹 C는 통화에 응답하는 우선 순위가 가장 낮습니다. 그룹 X가 그룹 A의 수신 통화를 당겨 받고, 통 화가 그룹 A의 수신 통화보다 그룹 C에서 더 일찍 발생했을 수 있습니다.

해당 그룹에서 수신 통화가 여러 개 발생할 경우 가장 오래 벨이 올린 통화를 먼저 당겨받습니다. 기 타 그룹 통화 당겨받기의 경우 연결된 당겨받기 그룹이 여러 개 구성되어 있으면 우선 순위가 벨소리 시간보다 우선 적용됩니다. 참고

### 직접 당겨 받기 개요

직접 통화 당겨받기 기능을 사용하면 [그룹픽업] 또는 [그룹 픽업] 소프트키를 누르고 벨소리가 울리 는 디바이스의 디렉터리 번호를 입력하여 벨소리가 울리는 통화를 DN에서 직접 당겨받을 수 있습니 다. 자동 직접 당겨받기가 활성화되지 않은 경우 사용자는 그룹픽업 소프트키를 누르고, 벨소리가 울 리는 전화기의 DN을 다이얼한 다음, 사용자 전화기에서 지금 울리는 전화를 받아 연결해야 합니다. Unified Communications Manager는 연결된 그룹 메커니즘을 사용하여 직접 당겨받기를 사용하여 수 신 통화를 선택하려는 사용자의 권한을 제어합니다. 사용자의 관련 그룹은 사용자가 속하는 당겨받 기 그룹과 관련된 하나 이상의 통화 당겨받기 그룹을 지정합니다.

사용자가 벨소리가 울리는 통화를 DN에서 직접 당겨받으려는 경우 사용자의 관련 그룹에 DN이 속 하는 당겨받기 그룹이 포함되어 있어야합니다. 두 명의 사용자가 다른 통화 당겨받기 그룹에 속해 있 고 사용자의 관련 그룹에 상대방의 통화 당겨받기 그룹이 포함되어 있지 않은 경우 사용자가 [직접 통화 당겨받기]를 호출하여 서로의 통화를 당겨받을 수 없습니다.

사용자가 직접 통화 당겨받기 기능을 호출하고 수신 통화를 당겨받을 DN을 입력할 경우 지정된 전화 기로 수신되는 통화에 연결되며, 해당 통화가 DN이 속한 통화 당겨받기 그룹에서 가장 오래 울린 통 화인지 여부는 무관합니다. 특정 DN에서 여러 통화가 울리고 사용자가 [직접 통화 당겨받기]를 호출 하여 DN에서 통화를 당겨받을 경우 지정된 DN에서 가장 오래 울린 수신 통화로 연결됩니다.

### **BLF** 당겨받기 개요

BLF 당겨받기 기능을 사용하면 BLF DN에서 통화가 선택될 때 Unified Communications Manager에서 전화기 사용자에게 알릴 수 있습니다. BLF 당겨받기 이니시에이터(통화를 당겨받는 전화기)는 사용 가능한 다음 회선 또는 지정된 회선으로 선택됩니다. 지정된 회선을 사용하려면 BLF SD 버튼을 누르 기 전까지 회선이 오프 훅 상태로 유지되어야합니다. 헌트 목록 구성원 DN을 BLF DN으로 구성하여 헌트 목록 구성원으로의 수신 통화를 BLF 통화 당겨받기 개시자가 당겨 받을 수 있도록 할 수 있습니 다. 헌트 목록 구성원의 수신 통화는 헌트 목록에서 오거나 직접 통화일 수 있습니다. 각 사례의 동작 은 헌트 목록 구성원 DN, BLF DN 및 헌트 파일럿 구성원에 대해 통화 당겨받기를 구성하는 방식에 따라 다릅니다. 자동 통화 당겨받기 활성화 서비스 매개 변수가 False로 설정된 상태로 당겨받기가 발 생하는 경우 전화기가 오프 상태를 유지해야 하거나 사용자가 전화받기 키를 눌러 통화를 당겨 받아 야 합니다.

전화기의 BLF SD 버튼은 다음 상태 중 하나에서 있을 수 있습니다.

• 유휴 - BLF DN에 통화가 없음을 나타냅니다.

• 통화 중 - BLF DN에 활성 통화가 하나 이상 있지만 경고가 없음을 나타냅니다.

• 알림 - BLF DN에 수신 통화가 하나 이상 있음을 깜박여서 나타냅니다.

BLF DN에 대한 수신 통화가 있을 때 BLF 당겨받기 이니시에이터 전화기의 BLF SD 버튼이 깜박여 BLF DN으로의 수신 통화가 있음을 나타냅니다. 자동 통화 당겨받기가 구성된 경우에는 사용자가 통 화 당겨받기 개시자 전화기의 BLF SD 버튼을 눌러 수신 통화를 당겨 받습니다. 자동 통화 당겨받기 가 구성되지 않은 경우에는 전화기가 오프 훅 상태로 유지되어야 하거나 사용자가 전화받기 키를 눌 러 통화를 당겨 받아야합니다.

# <span id="page-2-0"></span>당겨받기 구성 작업 흐름

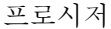

<span id="page-2-1"></span>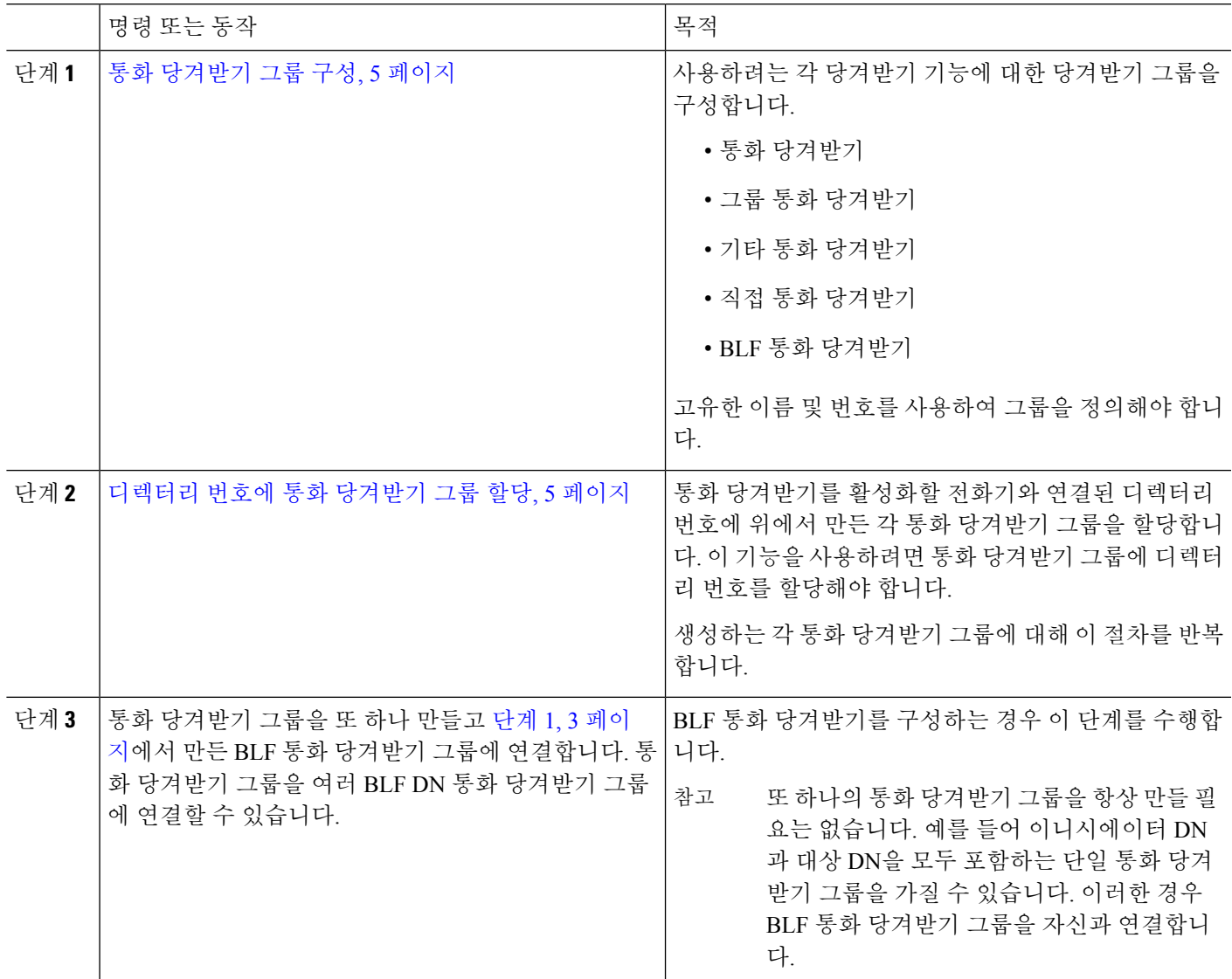

I

 $\overline{\phantom{a}}$ 

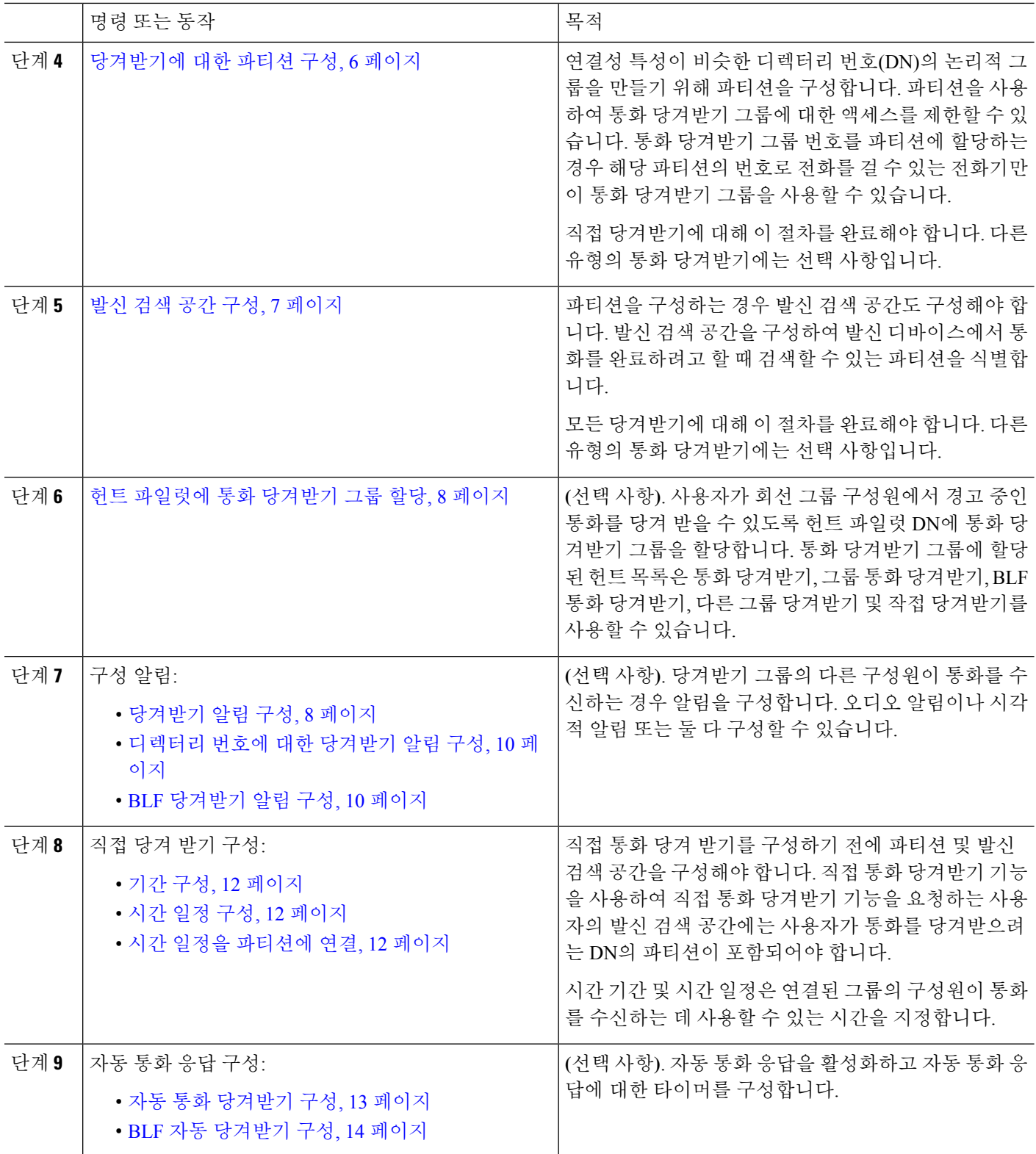

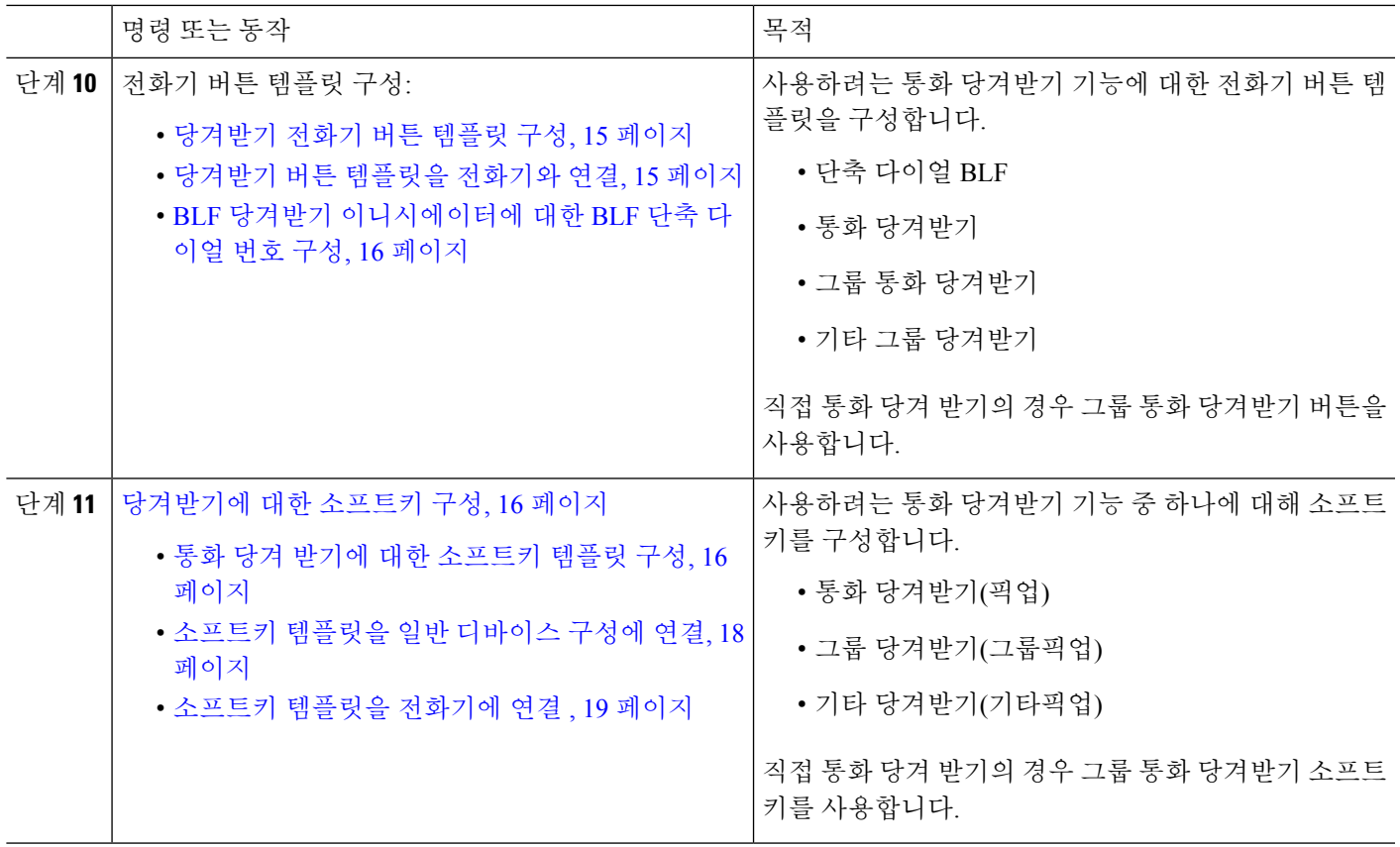

### <span id="page-4-0"></span>통화 당겨받기 그룹 구성

- 단계 **1** Cisco Unified CM 관리에서 다음을 선택합니다 통화 라우팅 > 그룹 당겨받기. 통화 당겨받기 그룹 찾기 및 나열 창이 나타납니다.
- 단계 **2** 새로 추가를 클릭합니다. 통화 당겨받기 그룹 구성 창이 나타납니다.
- <span id="page-4-1"></span>단계 **3** 통화 당겨받기 그룹 구성 창에서 필드를 구성합니다. 필드 및 관련 구성 옵션에 대한 자세한 내용은 온라인 도움말 을 참조하십시오.

### 디렉터리 번호에 통화 당겨받기 그룹 할당

이 섹션에서는 통화 당겨받기 그룹을 디렉터리 번호에 할당하는 방법을 설명합니다. 통화 당겨받기 그룹에 할당된 디렉터리 번호에 한해서만 통화 당겨받기, 그룹 통화 당겨받기, BLF 통화 당겨받기, 다른 그룹 당겨받기 및 지정보류 통화 당겨받기를 사용할 수 있습니다. 통화 당겨받기 번호와 함께 파티션을 사용하는 경우에는 통화 당겨받기 그룹에 할당된 디렉터리 번호에 적절한 파티션을 포함 하는 발신 검색 공간이 있는지 확인합니다.

시작하기 전에

통화 [당겨받기](#page-4-0) 그룹 구성, 5 페이지

- 단계 **1** 디바이스 > 전화기 또는 통화 라우팅 > 디렉터리 번호를 선택합니다.
- 단계 **2** 통화 당겨받기 그룹에 할당하려는 전화기 또는 디렉터리 번호를 찾는 데 적합한 검색 조건을 입력하고 찾기를 클릭 합니다.

검색 조건과 일치하는 전화기 또는 디렉터리 번호 목록이 표시됩니다.

- 단계 **3** 통화 당겨받기 그룹을 할당할 전화기 또는 디렉터리 번호를 선택합니다.
- 단계 **4** 전화기 구성 창의 연결 정보 목록에서, 통화 당겨받기 그룹에 할당할 디렉터리 번호를 선택합니다.
- 단계 **5** 통화 착신 전환 및 통화 당겨받기 설정 영역에 표시되는 통화 당겨받기 그룹 드롭다운 목록에서 원하는 통화 당겨 받기 그룹을 선택합니다.
- 단계 **6** 데이터베이스에 변경 사항을 저장하려면 저장을 클릭합니다.

다음에 수행할 작업

다음 작업을 수행하십시오.

- [당겨받기에](#page-5-0) 대한 파티션 구성, 6 페이지
- 발신 검색 공간 구성, 7 [페이지](#page-6-0)

### <span id="page-5-0"></span>당겨받기에 대한 파티션 구성

통화 당겨받기 그룹 번호에 파티션을 할당하여 통화 당겨받기 그룹에 대한 액세스를 제한할 수 있습 니다. 이 구성을 사용하는 경우 발신 검색 공간에 파티션과 통화 당겨받기 그룹 번호가 포함된 전화 기만이 통화 당겨받기 그룹에 참가할 수 있습니다. 파티션 및 그룹 번호 조합은 시스템 전체에서 고 유해야 합니다. 여러 파티션을 만들 수 있습니다.

통화 당겨받기 그룹 번호를 파티션에 할당하는 경우 해당 파티션의 번호로 전화를 걸 수 있는 전화기 만이 통화 당겨받기 그룹을 사용할 수 있습니다. 파티션이 멀티테넌트 구성의 테넌트를 나타내는 경 우 당겨받기 그룹이 각 테넌트의 해당 파티션에 할당되었는지 확인합니다.

시작하기 전에

디렉터리 번호에 통화 [당겨받기](#page-4-1) 그룹 할당, 5 페이지

- 단계 **1** Cisco Unified CM 관리에서 다음을 선택합니다 통화 라우팅 > 제어 클래스 > 파티션.
- 단계 **2** 파티션 이름**,** 설명 필드에 경로 플랜에 고유한 파티션 이름을 입력합니다.

파티션 이름에는 영숫자 문자는 물론 공백, 하이픈(-) 및 밑줄(\_)을 사용할 수 있습니다. 파티션 이름에 대한 지침은 온라인 도움말을 참조하십시오.

단계 **3** 파티션 이름 뒤에 쉼표(,)를 입력하고 동일한 줄에 파티션 설명을 입력합니다.

설명에는 언어와 관계없이 최대 50자를 입력할 수 있지만 큰따옴표("), 퍼센트 기호(%), 앰퍼샌드(&), 백슬래시(\), 꺾쇠괄호(<>) 또는 대괄호([ ])는 사용할 수 없습니다.

설명을 입력하지 않으면 Cisco Unified Communications Manager에서 자동으로 이 필드에 파티션 이름을 입력합니다.

- 단계 **4** 여러 파티션을 생성하려면 각 파티션 항목마다 한 행을 사용합니다.
- 단계 **5** 시간 일정 드롭다운 목록에서 이 파티션과 연결할 시간 일정을 선택합니다.

시간 일정에서는 파티션이 수신 통화를 받을 수 있는 시기를 지정합니다. 없음을 선택하면, 파티션이 항상 활성 상 태로 유지됩니다.

- 단계 **6** 구성할 다음 라디오 버튼 중 하나를 선택하고 시간대 를 구성합니다.
	- 시작 디바이스—이 라디오 버튼을 선택하면 시스템은 발신 디바이스의 표준 시간대를 시간 일정과 비교하여 파티션을 수신 통화를 받는 데 사용할 수 있는지 여부를 확인합니다.
	- 특정 표준 시간대—이 라디오 버튼을 선택한 후에 드롭다운 목록에서 표준 시간대를 선택합니다. 시스템은 선 택한 표준 시간대를 시간 일정과 비교하여 수신 통화를 받는 데 파티션을 사용할 수 있는지 여부를 확인합니다.

<span id="page-6-0"></span>단계 **7** 저장을 클릭합니다.

발신 검색 공간 구성

발신 검색 공간은 일반적으로 디바이스에 할당되어 있는 정렬된 경로 파티션 목록입니다. 발신 검색 공간은 통화를 완료하려고 시도할 때 발신 디바이스에서 검색할 수 있는 파티션을 결정합니다.

시작하기 전에

[당겨받기에](#page-5-0) 대한 파티션 구성, 6 페이지

단계 **1** Cisco Unified CM 관리에서 다음을 선택합니다 통화 라우팅 > 제어 클래스 > 발신 검색 공간.

단계 **2** 새로 추가를 클릭합니다.

단계 **3** 이름 필드에 이름을 입력합니다.

각 발신 검색 공간 이름은 시스템에 고유해야 합니다. 이 이름은 최대 50자의 영숫자로 구성되고 공백, 마침표(.), 하 이픈(-) 및 밑줄(\_) 조합이 포함될 수 있습니다.

단계 **4** 설명 필드에 설명을 입력합니다.

설명에는 언어와 관계없이 최대 50자를 입력할 수 있지만 큰따옴표("), 퍼센트 기호(%), 앰퍼샌드(&), 백슬래시(\) 또는 꺾쇠괄호(<>)는 사용할 수 없습니다.

단계 **5** 사용 가능한 파티션 드롭다운 목록에서 다음 단계 중 하나를 수행합니다.

- 단일 파티션의 경우 해당 파티션을 선택합니다.
- 여러 파티션의 경우 컨트롤**(CTRL)** 키를 누른 상태에서 해당 파티션을 선택합니다.

단계 **6** 상자 사이에서 아래쪽 화살표를 선택하여 선택한 파티션 필드로 파티션을 이동합니다. 단계 **7** (선택 사항) 선택한 파티션 상자 오른쪽의 화살표 키를 사용하여 선택한 파티션의 우선 순위를 변경합니다. 단계 **8** 저장을 클릭합니다.

#### <span id="page-7-0"></span>헌트 파일럿에 통화 당겨받기 그룹 할당

통화 당겨받기 그룹에 할당된 헌트 목록에 한해서만 통화 당겨받기, 그룹 통화 당겨받기, BLF 통화 당겨받기, 다른 그룹 당겨받기 및 지정보류 통화 당겨받기를 사용할 수 있습니다. 다음 단계에 따라 헌트 파일럿에 그룹 당겨받기를 할당합니다.

시작하기 전에

발신 검색 공간 구성, 7 [페이지](#page-6-0)

단계 **1** Cisco Unified CM 관리에서 다음을 선택합니다 통화 라우팅 > 경로**/**헌트 > 헌트 파일럿.

- 단계 **2** 통화 당겨받기 그룹에 할당하려는 헌트 파일럿을 찾는 데 적합한 검색 조건을 입력하고 찾기를 클릭합니다. 검색 조건과 일치하는 헌트 파일럿 목록이 표시됩니다.
- 단계 **3** 통화 당겨받기 그룹을 할당할 헌트 파일럿을 선택합니다.

<span id="page-7-1"></span>단계 **4** 헌트 착신 전환 설정 영역에 표시되는 통화 당겨받기 그룹 드롭다운 목록에서 원하는 그룹 당겨받기를 선택합니다. 단계 **5** 저장을 클릭합니다.

### 당겨받기 알림 구성

시스템 수준, 통화 당겨 받기 그룹 수준 또는 개별 전화기 수준에서 통화 당겨 받기 알림을 구성할 수 있습니다.

시작하기 전에

헌트 [파일럿에](#page-7-0) 통화 당겨받기 그룹 할당, 8 페이지

프로시저

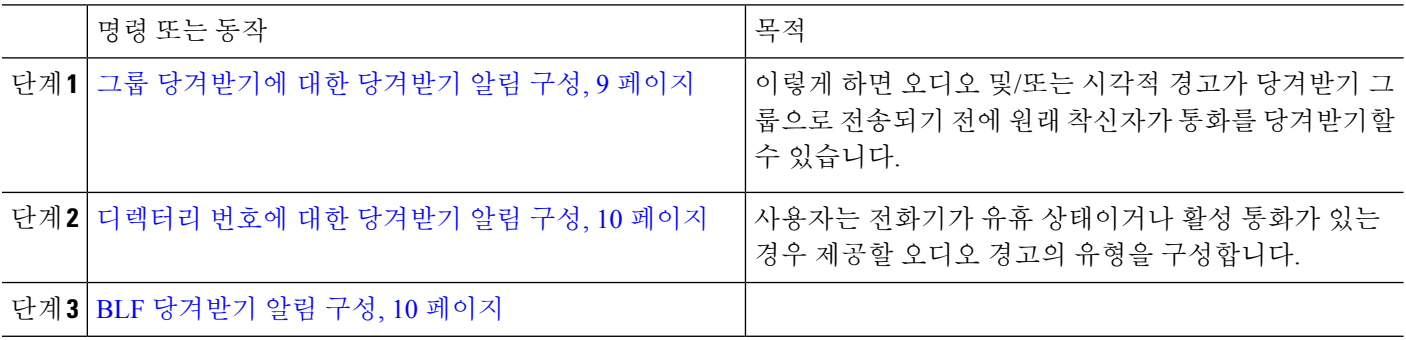

<span id="page-8-0"></span>그룹 당겨받기에 대한 당겨받기 알림 구성

시작하기 전에

헌트 [파일럿에](#page-7-0) 통화 당겨받기 그룹 할당, 8 페이지

단계 **1** Cisco Unified CM 관리에서 다음을 선택합니다 통화 라우팅 > 그룹 당겨받기.

그룹 당겨받기 창이 나타납니다.

- 단계 **2** 통화 당겨받기 그룹 구성 창에서 그룹 당겨받기 알림 설정 섹션의 필드를 구성합니다. 필드 및 해당 구성 옵션에 대 한 자세한 내용은 [당겨받기에](#page-8-1) 대한 당겨받기 알림 필드, 9 페이지의 내용을 참조하십시오.
	- 통화 당겨받기 구성에 영향을 줄 수 있는 기능 상호 작용 및 제한 사항에 대한 통화 당겨받기 상호 작용 및 제한 사항을 참조하십시오. 참고

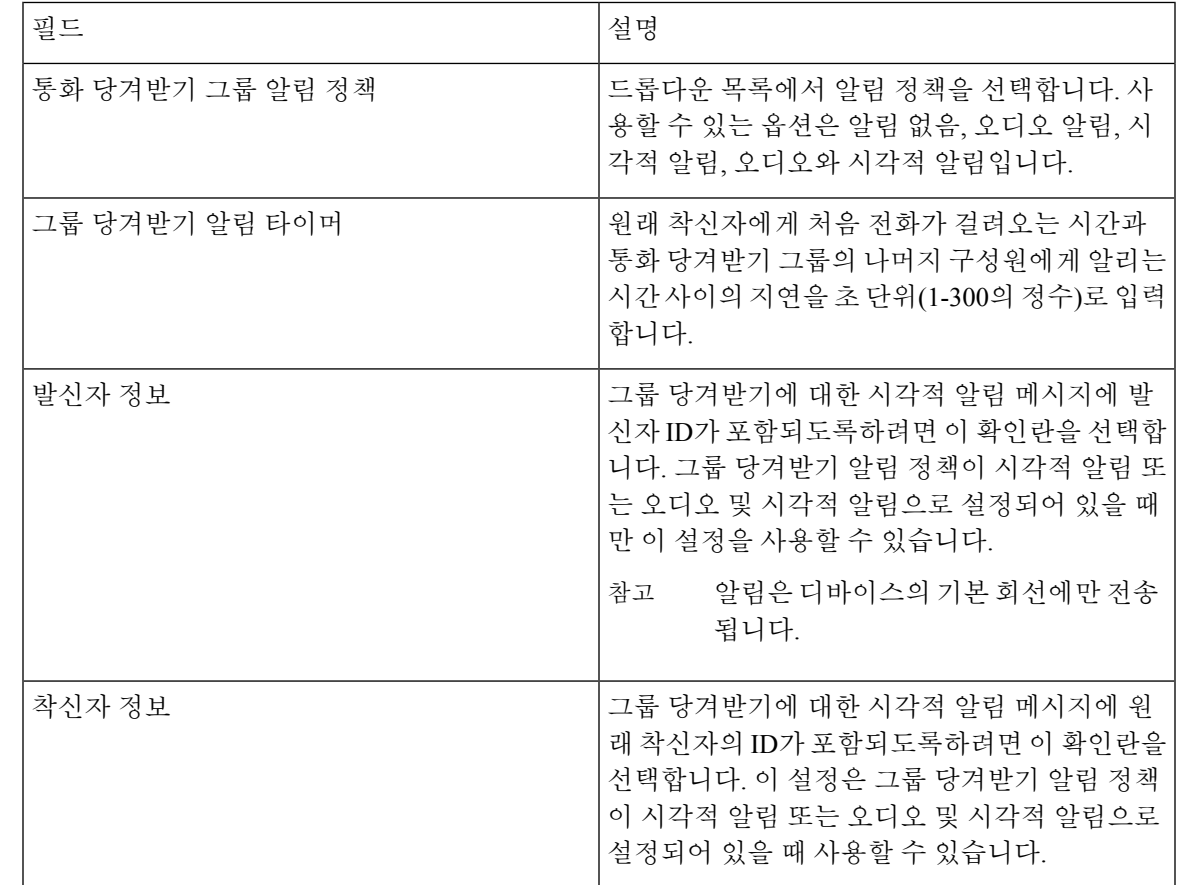

<span id="page-8-1"></span>당겨받기에 대한 당겨받기 알림 필드

#### <span id="page-9-0"></span>디렉터리 번호에 대한 당겨받기 알림 구성

전화기가 유휴 상태이거나 사용 중일 때 제공되는 오디오 알림 유형을 구성하려면 다음 단계를 수행 합니다.

시작하기 전에

그룹 [당겨받기에](#page-8-0) 대한 당겨받기 알림 구성, 9 페이지

- 단계 **1** Cisco Unified CM 관리에서 다음을 선택합니다 통화 라우팅 > 디렉터리 번호. 디렉터리 번호 찾기 및 나열 창이 나타납니다.
- 단계 **2** 검색 기준을 입력하고 찾기를 클릭합니다.
- 단계 **3** 통화 당겨 받기 알림을 구성하려는 디렉터리 번호를 클릭합니다. 디렉터리 번호 구성 창이 나타납니다.
- 단계 **4** 연결된 디바이스 창에서 디바이스 이름을 선택하고 회선 형태 편집 버튼을 클릭합니다. 디렉터리 번호 구성 창이 새로 고쳐지며 선택한 디바이스에서 이 DN의 회선 형태가 표시됩니다.
- 단계 **5** 통화 당겨 받기 그룹 오디오 경고 설정**(**전화기 유휴**)** 드롭다운 목록에서 다음 중 하나를 선택합니다.
	- 시스템 기본값 사용
	- 비활성화
	- 한 번 울림

단계 **6** 통화 당겨 받기 그룹 오디오 경고 설정**(**전화기 활성**)** 드롭다운 목록에서 다음 중 하나를 선택합니다.

- 시스템 기본값 사용
- 비활성화
- 경고음만

<span id="page-9-1"></span>단계 **7** 저장을 클릭합니다.

**BLF** 당겨받기 알림 구성

시작하기 전에

#### 디렉터리 번호에 대한 [당겨받기](#page-9-0) 알림 구성, 10 페이지

- 단계 **1** Cisco Unified CM 관리에서 다음을 선택합니다 시스템 > 서비스 매개 변수.
- 단계 **2** 서버 드롭다운 목록에서 Cisco CallManager 서비스를 실행하고 있는 서버를 선택합니다.
- 단계 **3** 서비스 드롭다운 목록에서 **Cisco CallManager**를 선택합니다.

단계 **4** 서비스 매개 변수 구성 창의 클러스터 수준 매개 변수**(**디바이스 **-** 전화기**)** 섹션에서 필드를 구성합니다. 필드 및 해 당 구성 옵션에 대한 자세한 내용은 BLF [당겨받기](#page-10-0) 알림에 대한 서비스 매개 변수 필드, 11 페이지를 참조하십시오.

<span id="page-10-0"></span>**BLF** 당겨받기 알림에 대한 서비스 매개 변수 필드

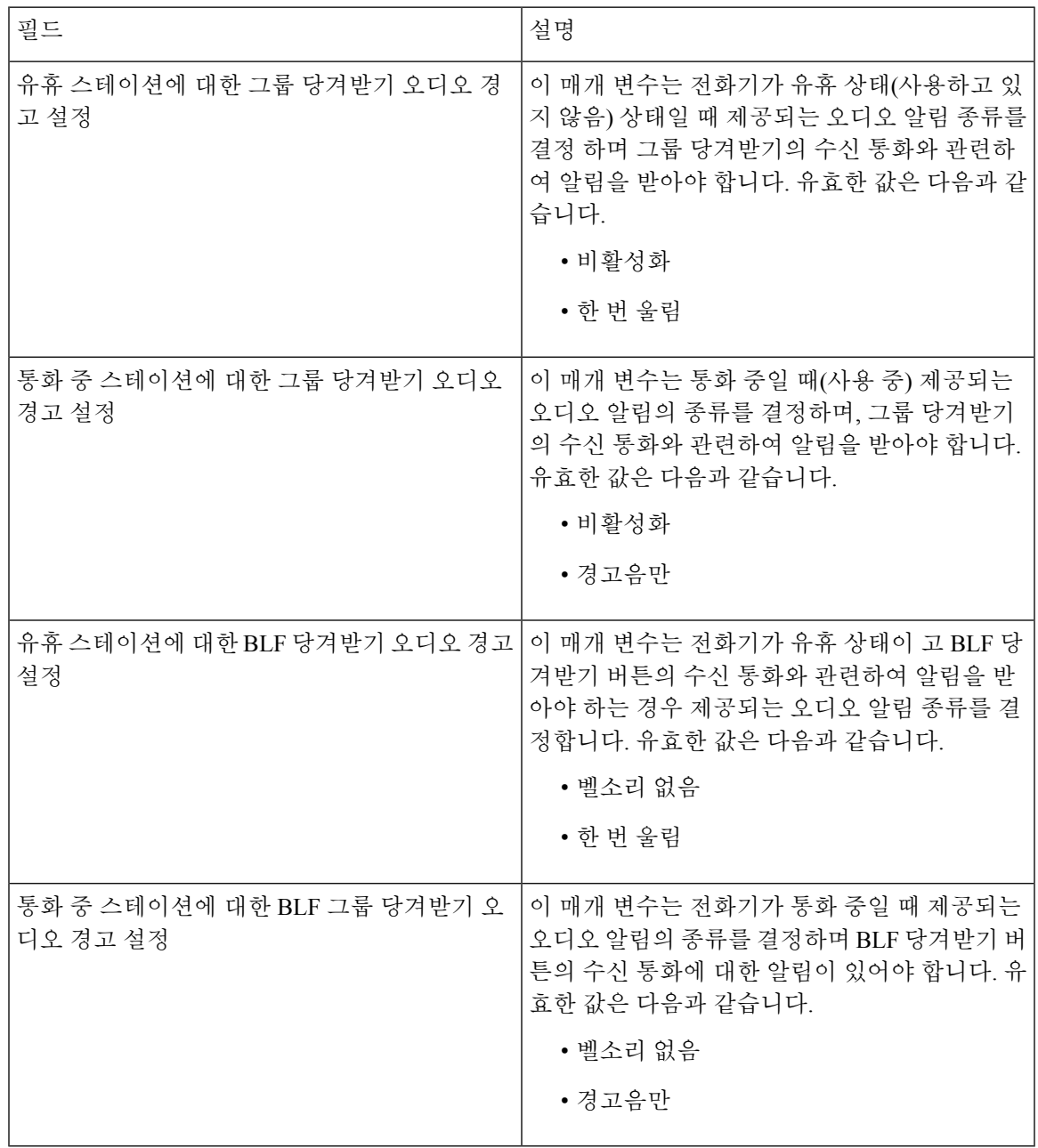

### 직접 통화 당겨받기 구성

프로시저

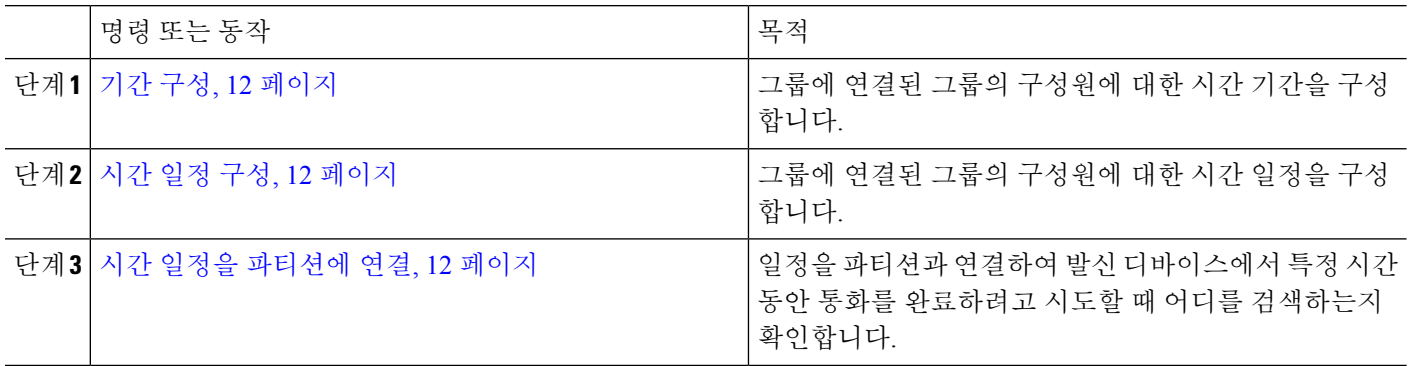

<span id="page-11-0"></span>기간 구성

이 절차를 사용하여 기간을 정의합니다. 시작 시간과 종료 시간을 정의할 수 있고, 또한 반복 간격을 연간 달력에 요일이나 지정된 날짜로 지정할 수도 있습니다.

- 단계 **1** Cisco Unified CM 관리에서 콜 라우팅 > 제어 클래스 > 기간을 선택합니다.
- 단계 **2** 기간기 구성 창에서 필드를 구성합니다. 필드 및 해당 구성 옵션에 대한 자세한 내용은 시스템 온라인 도움말을 참 조하십시오.
- <span id="page-11-1"></span>단계 **3** 저장을 클릭합니다.

시간 일정 구성

시작하기 전에

기간 구성, 12 [페이지](#page-11-0)

- 단계 **1** Cisco Unified CM 관리에서 다음을 선택합니다 통화 라우팅 > 제어 클래스 > 시간 일정.
- <span id="page-11-2"></span>단계 **2** 시간 일정 구성 창에서 필드를 구성합니다. 필드 및 관련 구성 옵션에 대한 자세한 내용은 온라인 도움말을 참조하 십시오.

시간 일정을 파티션에 연결

일정을 파티션과 연결하여 발신 디바이스에서 특정 시간 동안 통화를 완료하려고 시도할 때 어디를 검색하는지 확인합니다.

시작하기 전에

시간 일정 구성, 12 [페이지](#page-11-1)

단계 **1** Cisco Unified CM 관리에서 콜 라우팅 > 제어 클래스 > 파티션을 선택합니다.

단계 **2** 시간 일정 드롭다운 목록에서 이 파티션과 연결할 시간 일정을 선택합니다.

시간 일정에서는 파티션이 수신 통화를 받을 수 있는 시기를 지정합니다. 없음을 선택하면, 파티션이 항상 활성 상 태로 유지됩니다.

<span id="page-12-1"></span>단계 **3** 저장을 클릭합니다.

### 자동 통화 응답 구성

프로시저

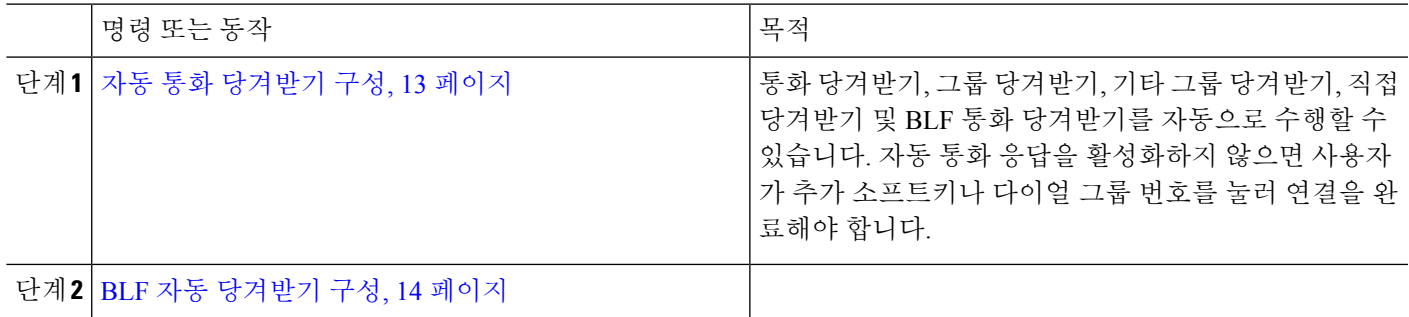

<span id="page-12-0"></span>자동 통화 당겨받기 구성

자동 통화 당겨받기는 수신 통화에 사용자를 연결합니다. 사용자가 전화기에서 소프트키를 누르면 Unified Communications Manager에서 그룹에 수신되는 통화를 찾아 통화 연결을 완료합니다. 통화 당 겨받기, 그룹 당겨받기, 기타 그룹 당겨받기, 직접 당겨받기 및 BLF 통화 당겨받기를 자동으로 수행 할 수 있습니다. 자동 통화 응답을 활성화하지 않으면 사용자가 추가 소프트키나 다이얼 그룹 번호를 눌러 연결을 완료해야 합니다.

시작하기 전에

시간 일정을 [파티션에](#page-11-2) 연결, 12 페이지

- 단계 **1** Cisco Unified CM 관리에서 다음을 선택합니다 시스템 > 서비스 매개 변수.
- 단계 **2** 서버 드롭다운 목록에서 Cisco CallManager 서비스를 실행하고 있는 서버를 선택합니다.
- 단계 **3** 서비스 드롭다운 목록에서 **Cisco CallManager**를 선택합니다.
- 단계 **4** 클러스터 수준 매개 변수**(**기능 당겨받기**)** 섹션의 자동 응답 활성화 드롭다운 목록에서 **True** 또는 **False**를 선택하 여 그룹 당겨받기에 대한 자동 통화 응답을 활성화하거나 비활성화합니다.
- 단계 **5** 자동 응답 활성화 서비스 매개 변수가 False인 경우 통화 당겨받기 응답 없음 타이머 필드에 12~300의 값을 입력합 니다. 이 매개 변수는 통화를 당겨받지만 통화 당겨받기, 그룹 통화 당겨받기 또는 기타 그룹 통화 당겨받기를 사용 하여 통화에 응답하지 않는 경우 통화가 복원되는 데 걸리는 시간을 제어합니다.
- 단계 **6** [당겨 받기 타이머 ] 필드에 1에서 5 사이의 값을 입력합니다. 이 서비스 매개 변수는 Cisco Unified Communications Manager가 클러스터의 모든 노드에서 모든 경고 통화를 식별하는 데 필요한 최대 시간(초)을 지정합니다. 그런 다 음 이 정보는 대기열에서 가장 오래 대기한 통화가 당겨 받기, 그룹당겨받기 또는 기타 당겨받기 소프트키를 누르 는 다음 사용자에게 전달되도록 하는 데 사용됩니다.
- <span id="page-13-0"></span>단계 **7** 저장을 클릭합니다.

**BLF** 자동 당겨받기 구성

시작하기 전에

#### 자동 통화 [당겨받기](#page-12-0) 구성, 13 페이지

- 단계 **1** Cisco Unified CM 관리에서 다음을 선택합니다 시스템 > 서비스 매개 변수.
- 단계 **2** 서버 드롭다운 목록에서 Cisco CallManager 서비스를 실행하고 있는 서버를 선택합니다.
- 단계 **3** 서비스 드롭다운 목록에서 **Cisco CallManager**를 선택합니다.
- 단계 **4** 다음 클러스터 수준 서비스 매개 변수에 대한 값을 구성합니다.
	- 유휴 스테이션의 BLF 당겨받기 오디오 알림 설정 드롭다운 목록에서 **True** 또는 **False**를 선택하여 그룹 당겨 받기에 대한 자동 통화 응답을 활성화하거나 비활성화합니다. 이 서비스 매개 변수의 기본값은 False입니다.
	- 통화 중인 스테이션의 BLF 당겨받기 오디오 알림 설정 자동 통화 당겨받기 활성화 서비스 매개 변수가 False 이면 12~300(포함)의 값을 입력합니다. 이 매개 변수는 통화를 당겨받지만 통화 당겨받기, 그룹 통화 당겨받기 또는 기타 그룹 통화 당겨받기를 사용하여 통화에 응답하지 않는 경우 통화가 복원되는 데 걸리는 시간을 제어 합니다.

### <span id="page-13-1"></span>당겨 받기 전화기 버튼 구성

프로시저

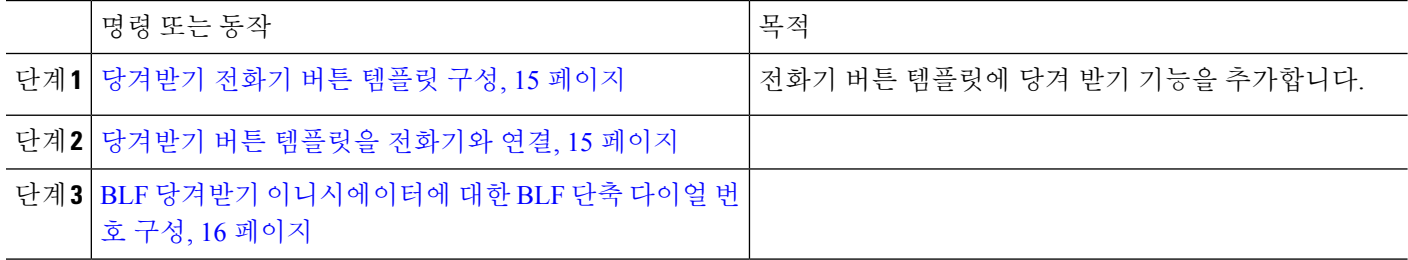

#### <span id="page-14-0"></span>당겨받기 전화기 버튼 템플릿 구성

다음 단계에 따라 전화기 버튼 템플릿에 통화 당겨 받기 기능을 추가합니다.

시작하기 전에

#### 자동 통화 응답 구성, 13 [페이지](#page-12-1)

단계 **1** Cisco Unified CM 관리에서 다음을 선택합니다 디바이스 > 디바이스 설정 > 전화기 버튼 템플릿.

단계 **2** [ 찾기**]** 를 클릭하여 지원 되는 전화기 템플릿 목록을 표시합니다.

- 단계 **3** 새 전화기 버튼 템플릿을 생성하려면 다음 단계를 수행합니다. 그렇지 않으면 다음 단계로 진행합니다.
	- a) 전화기의 모델에 대한 기본 템플릿을 선택하고 복사를 클릭합니다.
	- b) 전화기 버튼 템플릿 정보 필드에 템플릿의 새 이름을 입력합니다.
	- c) 저장을 클릭합니다.

단계 **4** 기존 템플릿에 전화기 버튼을 추가하려는 경우 다음 단계를 수행합니다.

- a) 찾기를 클릭하고 검색 기준을 입력합니다.
- b) 기존 템플릿을 선택합니다.
- 단계 **5** 회선 드롭다운 목록에서 템플릿에 추가하려는 기능을 선택합니다.
- 단계 **6** 저장을 클릭합니다.
- <span id="page-14-1"></span>단계 **7** 다음 작업 중 하나를 수행합니다.
	- 이미 디바이스와 연결되어 있는 템플릿을 수정한 경우 구성 적용을 클릭하여 디바이스를 다시 시작합니다.
	- 새 소프트키 템플릿을 생성한 경우 템플릿을 디바이스에 연결하고 다시 시작합니다.

#### 당겨받기 버튼 템플릿을 전화기와 연결

시작하기 전에

[당겨받기](#page-14-0) 전화기 버튼 템플릿 구성, 15 페이지

- 단계 **1** Cisco Unified CM 관리에서 다음을 선택합니다 디바이스 > 전화기
- 단계 **2** 찾기를 클릭하여 구성된 전화기 목록을 표시합니다.
- 단계 **3** 전화기 버튼 템플릿을 추가할 전화기를 선택합니다.
- 단계 **4** 전화기 버튼 템플릿 드롭다운 목록에서 새 기능 버튼을 포함하는 새 전화기 버튼 템플릿을 선택합니다.
- 단계 **5** 저장을 클릭합니다.

전화기 설정을 업데이트하려면 재설정을 누르라는 메시지가 포함된 대화 상자가 표시됩니다.

<span id="page-15-0"></span>**BLF** 당겨받기 이니시에이터에 대한 **BLF** 단축 다이얼 번호 구성

시작하기 전에

당겨받기 버튼 [템플릿을](#page-14-1) 전화기와 연결, 15 페이지

- 단계 **1** Cisco Unified CM 관리에서 다음을 선택합니다 디바이스 > 전화기
- 단계 **2** BLF 당겨받기 이니시에이터로 사용할 전화기를 선택합니다.
- 단계 **3** 연결 창에서 새 **BLF SD** 링크를 추가합니다. 통화 상태 감시**(BLF)** 다이얼 구성 창이 표시됩니다.
- 단계 **4** BLF SD 버튼으로 모니터링할 디렉토리 번호(BLF DN)를 선택합니다.
- 단계 **5** BLF 통화 당겨받기 및 BLF 단축 다이얼에 대한 BLF SD 버튼을 사용하려면 통화 당겨받기 확인란을 선택합니다. 이 확인란을 선택 취소하는 경우 BLF 단축 다이얼에만 BLF SD 버튼이 사용됩니다.
- <span id="page-15-1"></span>단계 **6** 저장을 클릭합니다.

### 당겨받기에 대한 소프트키 구성

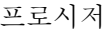

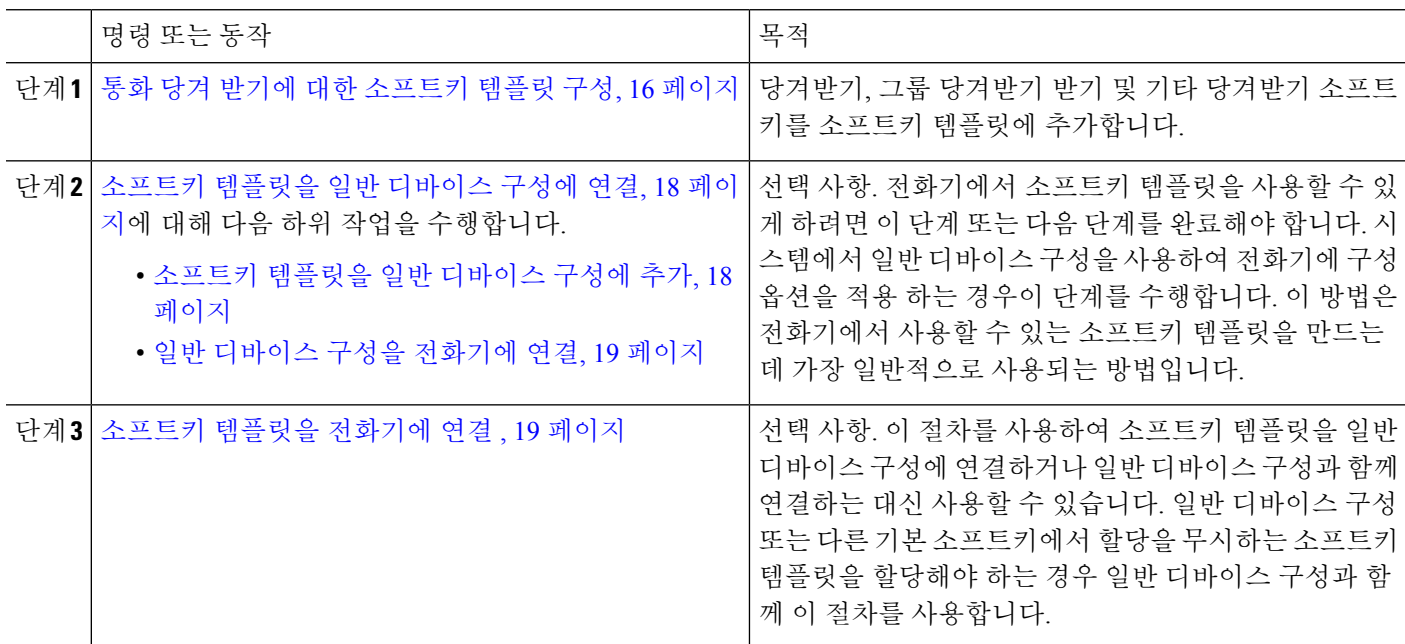

#### <span id="page-15-2"></span>통화 당겨 받기에 대한 소프트키 템플릿 구성

이 절차를 사용하여 다음과 같은 당겨받기 소프트키를 사용할 수 있습니다.

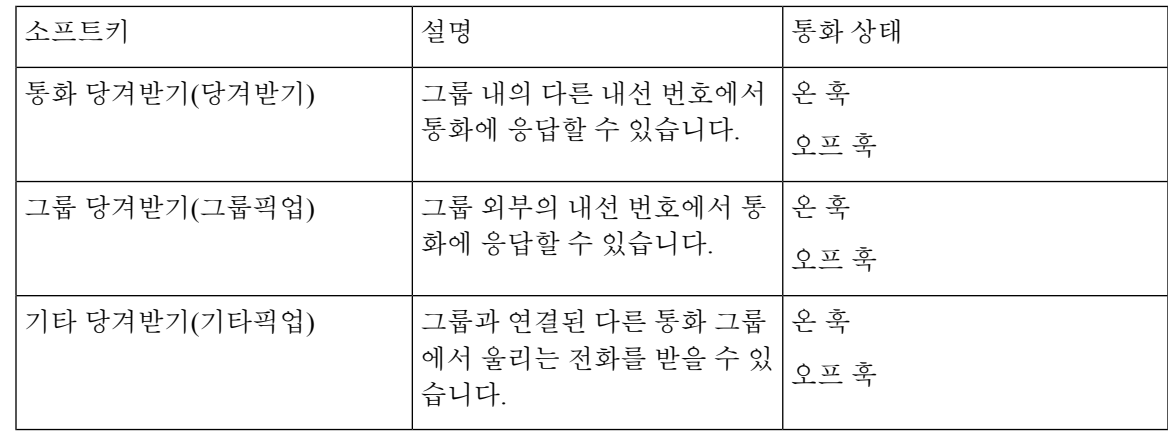

시작하기 전에

당겨 받기 [전화기](#page-13-1) 버튼 구성, 14 페이지

- 단계 **1** Cisco Unified CM 관리에서 다음을 선택합니다 디바이스 > 디바이스 설정 > 소프트키 템플릿.
- 단계 **2** 새 소프트키 템플릿을 생성하려면 다음 단계를 수행합니다. 그렇지 않으면 다음 단계로 진행합니다.
	- a) 새로 추가를 클릭합니다.
	- b) 기본 템플릿을 선택하고 복사를 클릭합니다.
	- c) 소프트키 템플릿 이름 필드에 템플릿의 새 이름을 입력합니다.
	- d) 저장을 클릭합니다.
- 단계 **3** 다음 단계를 수행하여 기존 템플릿에 소프트키를 추가합니다.
	- a) 찾기를 클릭하고 검색 기준을 입력합니다.
	- b) 필요한 기존 템플릿을 선택합니다.
- 단계 **4** 이 소프트키 템플릿을 표준 소프트키 템플릿으로 지정하려면 기본 소프트키 템플릿 확인란을 선택합니다.
	- 소프트키 템플릿을 기본 소프트키 템플릿으로 지정하는 경우 먼저 기본값 지정을 제거하지 않는 한 이 소프트키 템플릿을 삭제할 수 없습니다. 참고
- 단계 **5** 오른쪽 상단의 관련 링크 드롭다운 목록에서 소프트키 레이아웃 구성을 선택하고 이동을 클릭합니다.
- 단계 **6** 구성할 통화 상태 선택 드롭다운 목록에서 소프트키가 표시할 통화 상태를 선택합니다.
- 단계 **7** 선택되지 않은 소프트키 목록에서 소프트키를 선택하고 오른쪽 화살표를 클릭하여 소프트키를 선택한 소프트키 목록으로 이동합니다. 위쪽 및 아래쪽 화살표를 사용하여 새 소프트키의 위치를 변경합니다.
- 단계 **8** 이전 단계를 반복하여 추가 통화 상태로 소프트키를 표시합니다.
- 단계 **9** 저장을 클릭합니다.
- 단계 **10** 다음 작업 중 하나를 수행합니다.

• 이미 디바이스와 연결되어 있는 템플릿을 수정한 경우 구성 적용을 클릭하여 디바이스를 다시 시작합니다.

• 새 소프트키 템플릿을 생성한 경우 템플릿을 디바이스에 연결하고 다시 시작합니다. 자세한 내용은 소프트 키 템플릿을 일반 디바이스 구성에 추가 및 소프트키 템플릿을 전화기와 연결 섹션을 참조하십시오.

다음에 수행할 작업

다음 작업 중 하나를 수행합니다.

- [소프트키](#page-17-0) 템플릿을 일반 디바이스 구성에 연결, 18 페이지
- [소프트키](#page-18-1) 템플릿을 전화기에 연결 , 19 페이지

#### <span id="page-17-0"></span>소프트키 템플릿을 일반 디바이스 구성에 연결

선택 사항. 다음 두 가지 방법으로 소프트키 템플릿을 전화기에 연결할 수 있습니다.

- 소프트키 템플릿을 전화기 구성에 추가합니다.
- 소프트키 템플릿을 일반 디바이스 구성에 추가합니다.

이 섹션의 절차에서는 소프트키 템플릿을 일반 디바이스 구성에 연결하는 방법에 대해 설명합니다. 시스템에서 일반 디바이스 구성을 사용하여 전화기에 구성 옵션을 적용하는 경우 다음 절차를 수행 합니다. 이 방법은 전화기에서 사용할 수 있는 소프트키 템플릿을 만드는 데 가장 일반적으로 사용되 는 방법입니다.

대체 방법을 사용하려면 [소프트키](#page-18-1) 템플릿을 전화기에 연결 , 19 페이지의 내용을 참조하십시오.

<span id="page-17-1"></span>단계 **1** [소프트키](#page-17-1) 템플릿을 일반 디바이스 구성에 추가, 18 페이지 단계 **2** 일반 [디바이스](#page-18-2) 구성을 전화기에 연결, 19 페이지

소프트키 템플릿을 일반 디바이스 구성에 추가

단계 **1** Cisco Unified CM 관리에서 다음을 선택합니다 디바이스 > 디바이스 설정 > 일반 디바이스 구성

- 단계 **2** 다음 단계를 수행하여 새 일반 디바이스 구성을 생성 하 고 소프트키 템플릿을 해당 구성에 연결합니다. 그렇지 않 으면 다음 단계를 진행합니다.
	- a) 새로 추가를 클릭합니다.
	- b) 이름 필드에 일반 디바이스 구성의 이름을 입력합니다.
	- c) 저장을 클릭합니다.
- 단계 **3** 기존 일반 디바이스 구성에 소프트키 템플릿을 추가하려면 다음 절차를 수행합니다.
	- a) 찾기를 클릭하고 검색 기준을 입력합니다.
	- b) 기존 일반 디바이스 구성을 클릭합니다.

단계 **4** 소프트키 템플릿 필드의 드롭다운 목록에서 사용하려는 소프트키가 포함된 소프트키 템플릿을 선택합니다. 단계 **5** 저장을 클릭합니다.

단계 **6** 다음 작업 중 하나를 수행합니다.

- 이미 디바이스와 연결되어 있는 일반 디바이스 구성을 수정한 경우 구성 적용을 클릭하여 디바이스를 다시 시 작합니다.
- 새 일반 디바이스 구성을 만든 경우 구성을 디바이스와 연결한 다음 다시 시작합니다.

<span id="page-18-2"></span>일반 디바이스 구성을 전화기에 연결

단계 **1** Cisco Unified CM 관리에서 다음을 선택합니다 디바이스 > 전화기

단계 **2** 찾기를 클릭하고 전화기 디바이스를 선택하여 소프트키 템플릿을 추가합니다.

단계 **3** 일반 디바이스 구성 드롭다운 목록에서 새 소프트키 템플릿이 포함된 일반 디바이스 구성을 선택합니다.

단계 **4** 저장을 클릭합니다.

<span id="page-18-1"></span>단계 **5** 재설정 을 클릭하여 전화기 설정을 업데이트합니다.

#### 소프트키 템플릿을 전화기에 연결

- 단계 **1** Cisco Unified CM 관리에서 다음을 선택합니다 디바이스 > 전화기
- 단계 **2** 찾기를 클릭하고 전화기를 선택하여 소프트키 템플릿을 추가합니다.
- 단계 **3** 소프트키 템플릿 드롭다운 목록에서 새 소프트키가 포함된 템플릿을 선택합니다.

<span id="page-18-0"></span>단계 **4** 저장을 클릭합니다.

# 당겨받기 상호 작용

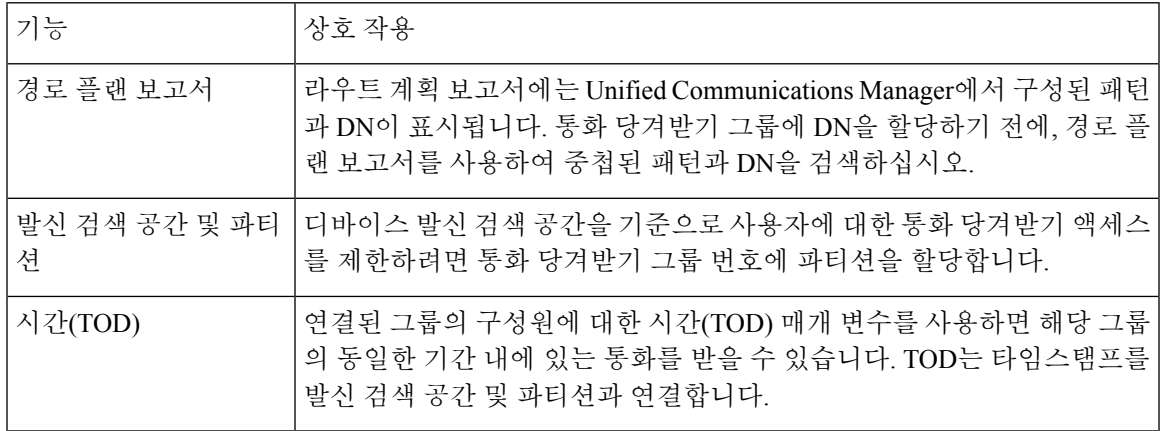

Ι

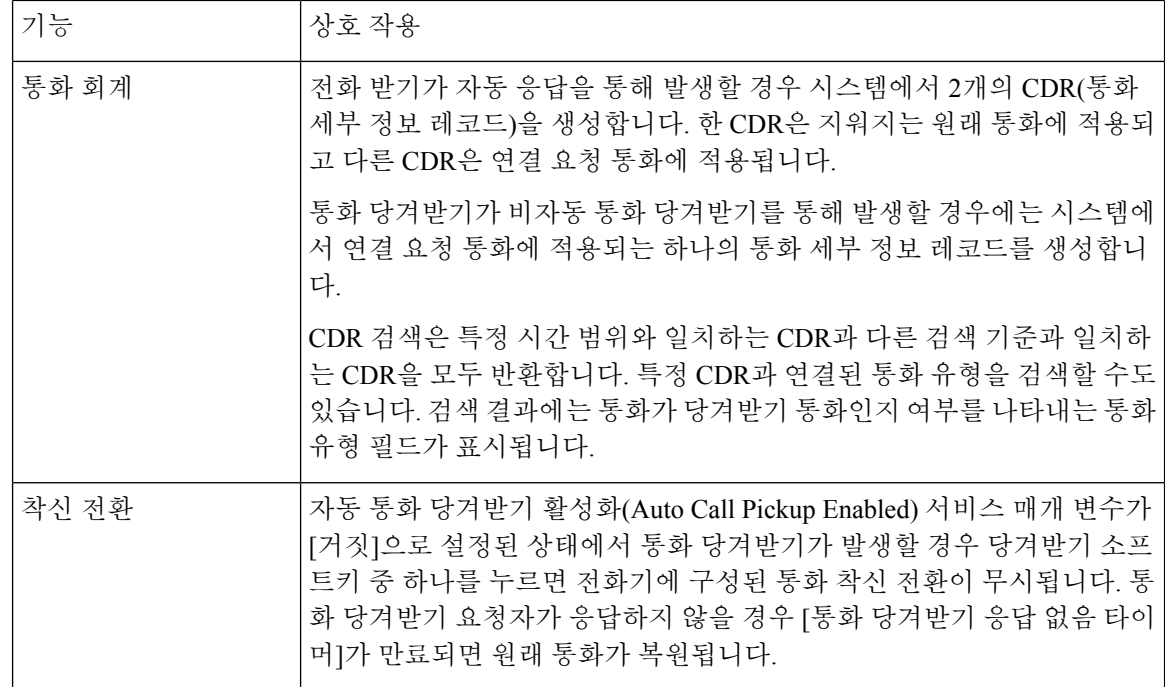

# <span id="page-19-0"></span>당겨받기 제한 사항

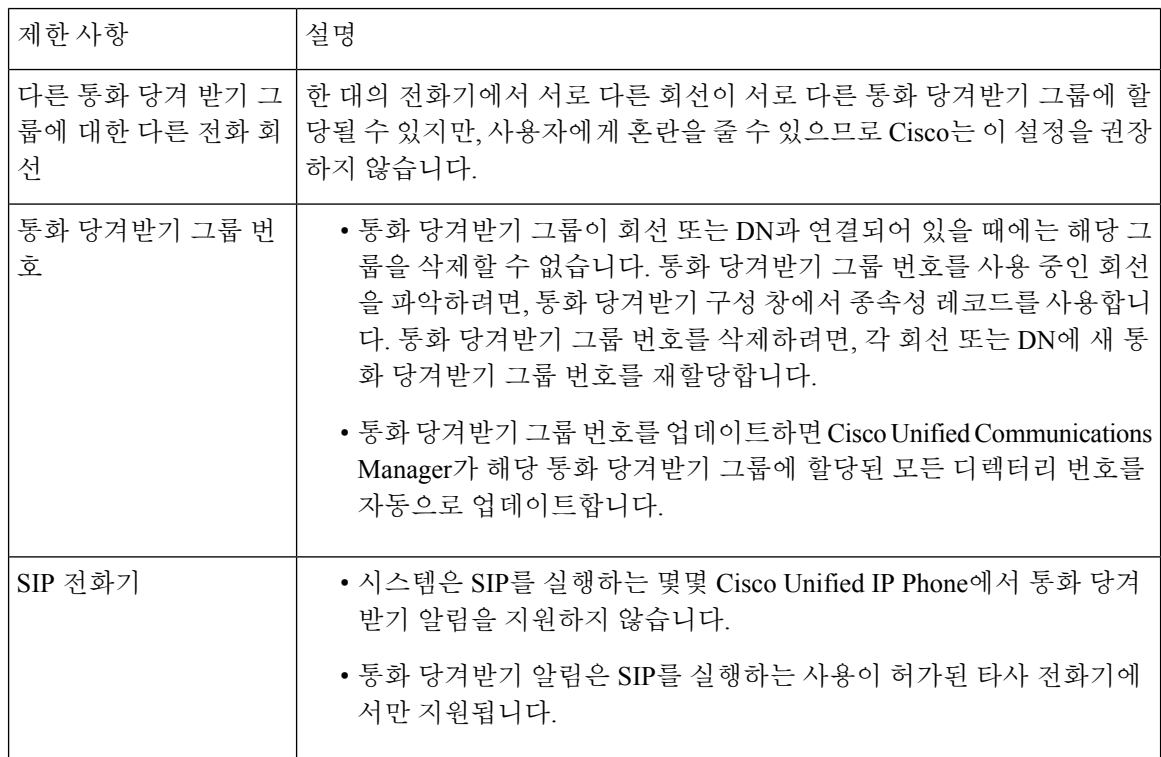

 $\mathbf{l}$ 

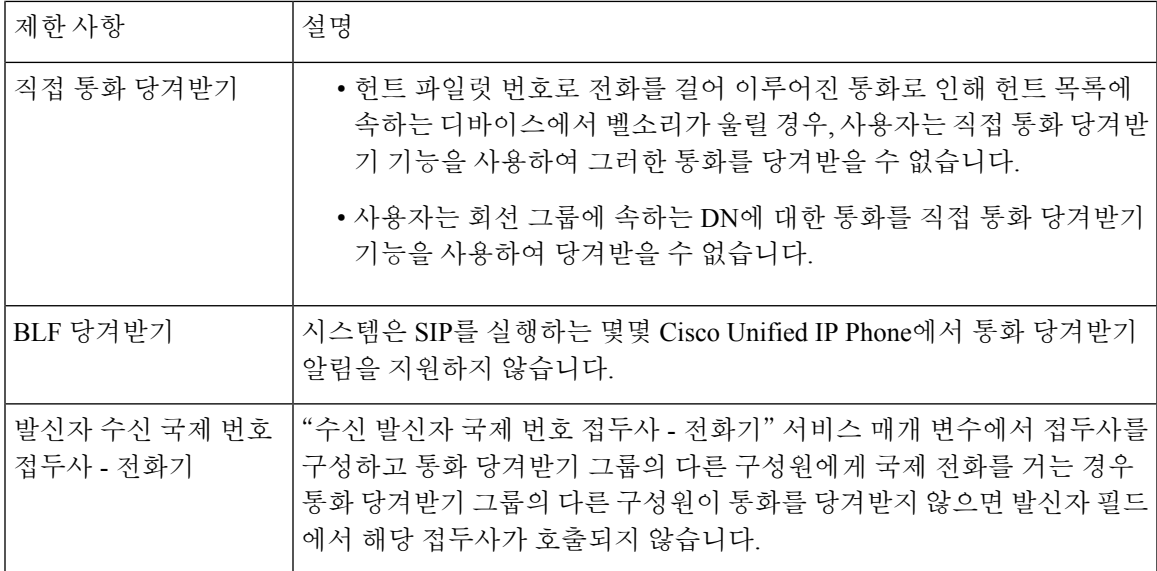

 $\overline{\phantom{a}}$ 

 $\mathbf l$